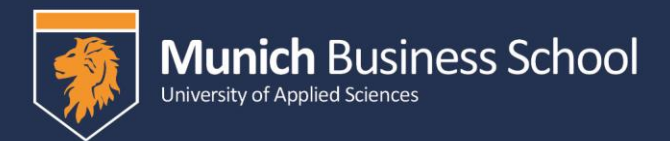

## **How to apply online?**

You can access the online application tool via our website: [www.munich-business](http://www.munich-business-school.de/internationals)[school.de/internationals](http://www.munich-business-school.de/internationals) or our download page: [www.munich-business-school.de/exp-downloads](http://www.munich-business-school.de/exp-downloads)

We will use the second link in this example. Just click on the "Apply online" button.

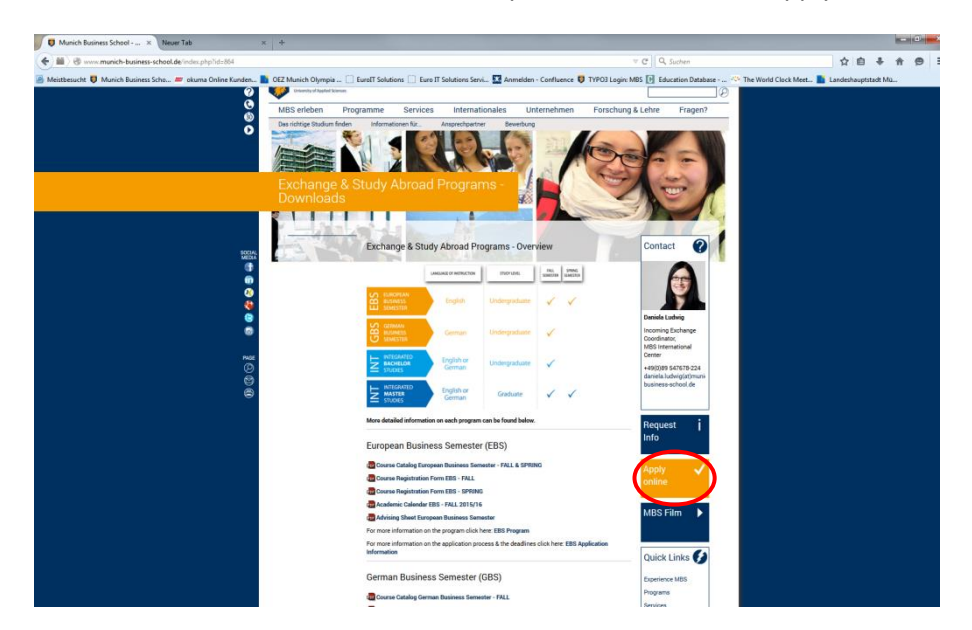

You then will be forwarded to our online application tool. In the specific example we used a private e-mail. This is why we removed it. All other data are fictional or MBS addresses.

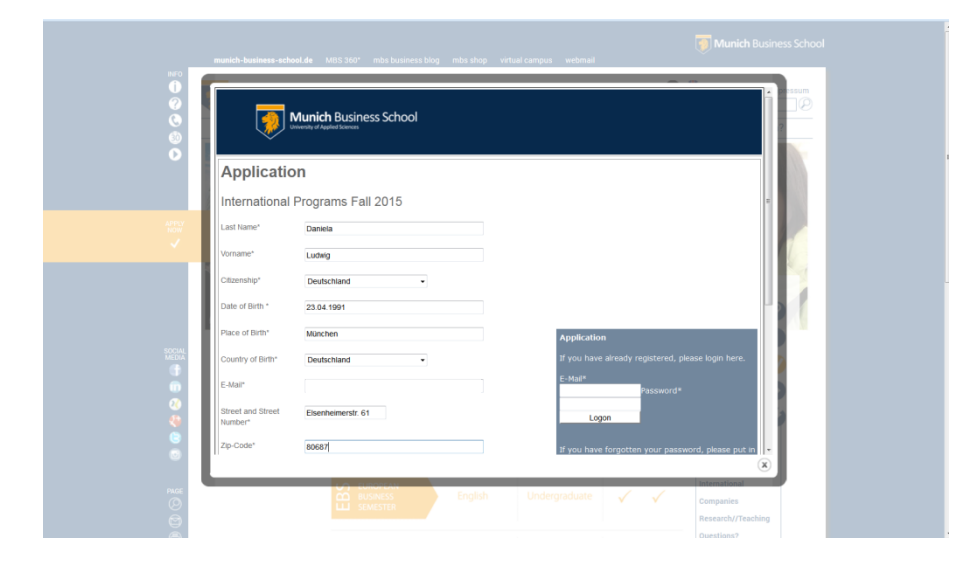

On the first page you have to type in your personal data, e.g. Name, Address, E-Mail etc.

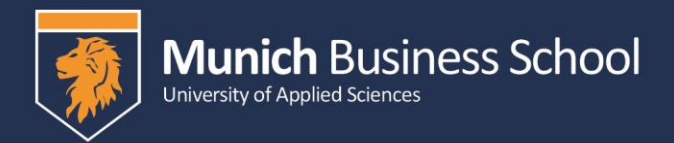

 $\mathbf{r}$ 

At the end of the page you have to click on "Apply Now".

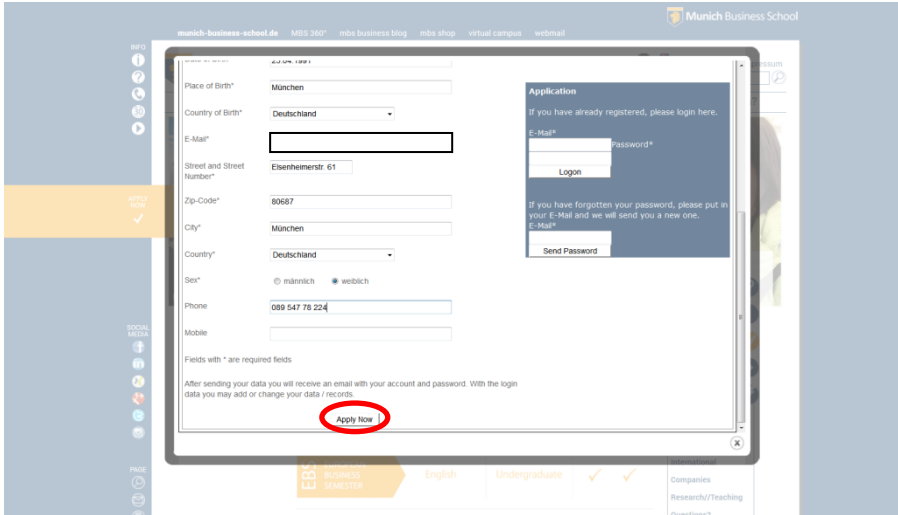

As soon as you filled in this page and clicked on "Apply Now" you should receive an e-mail as shown below with your login data:

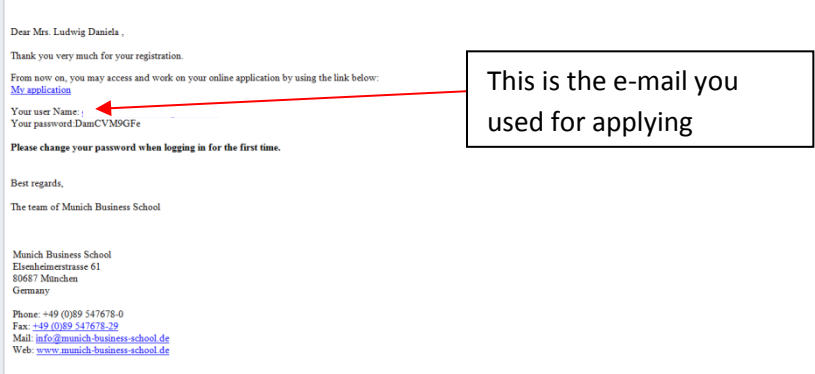

Advise: It only takes about 15 Minutes (uploads included) to go through the application. We therefore advise you not to use the "save and resume later" function and go through with it.

If you don't work on your application for longer than 10 Minutes and then start writing again you will be able to fill in the page but as soon as you click on "next page" this error message appears:

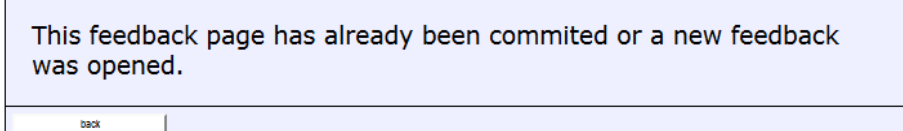

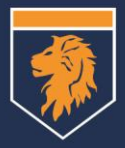

The next 7 pages require information on your education, e.g. the program you would like to apply for at MBS, your school background (high school diploma), your university background, your academic advisor.

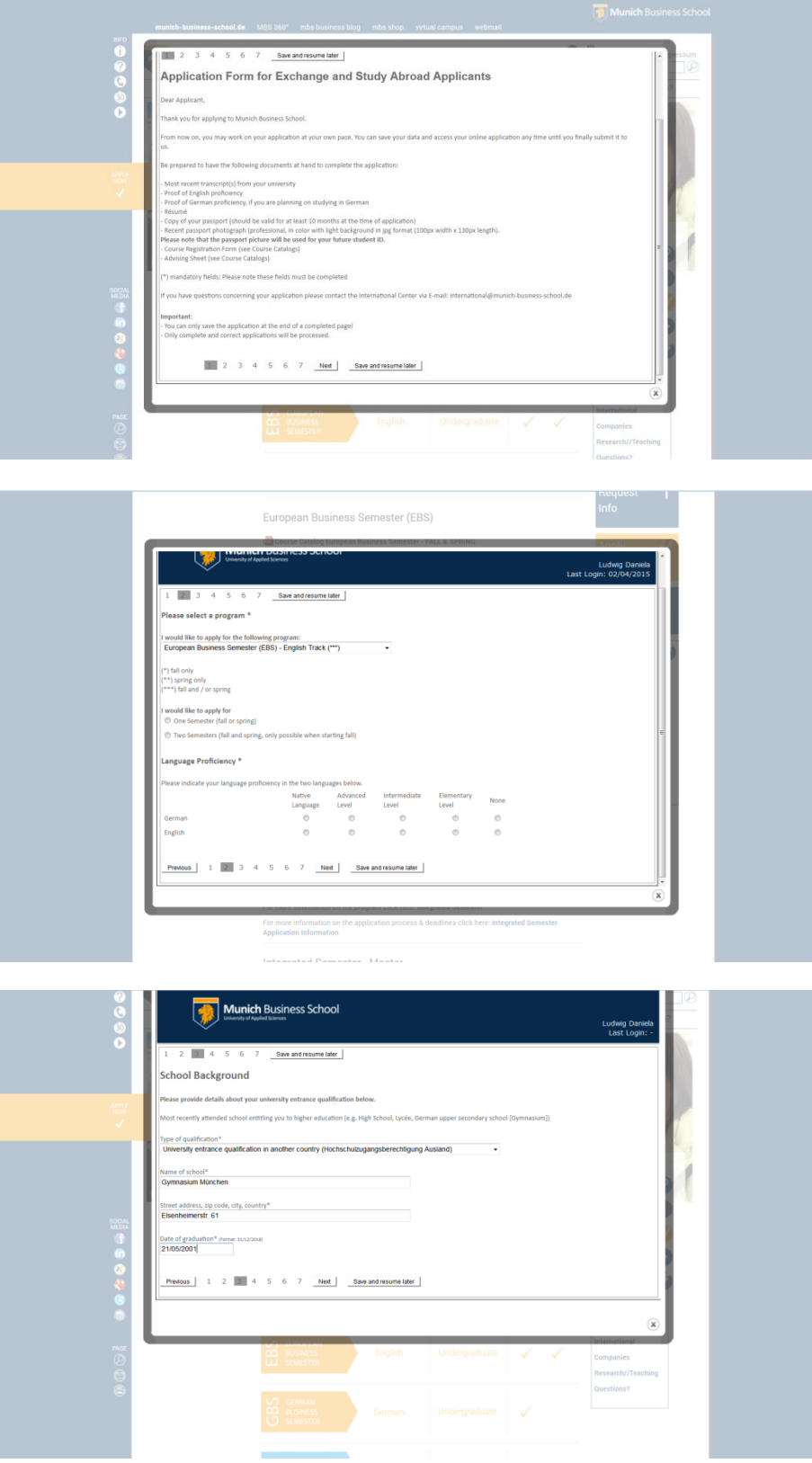

**Munich Business School** 

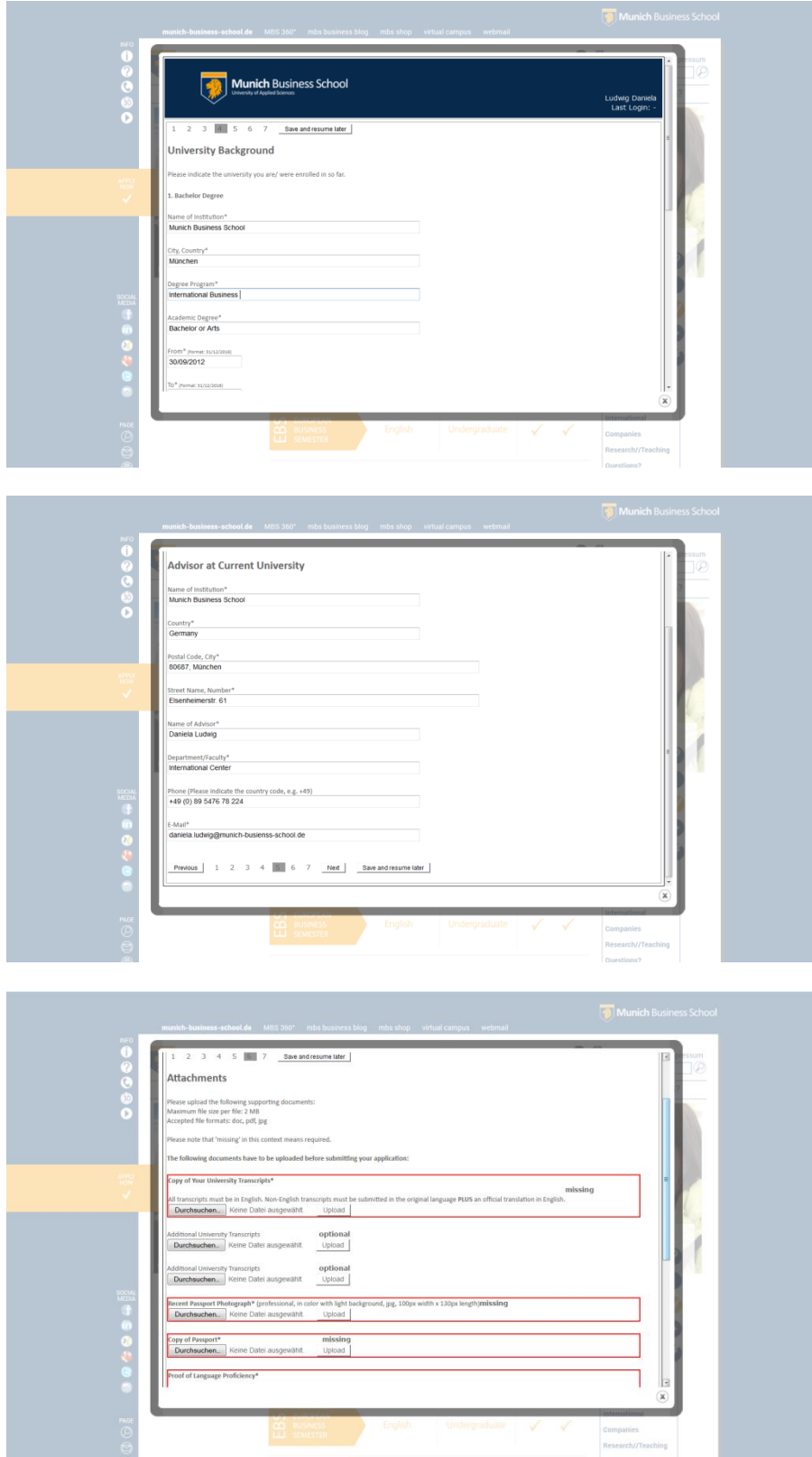

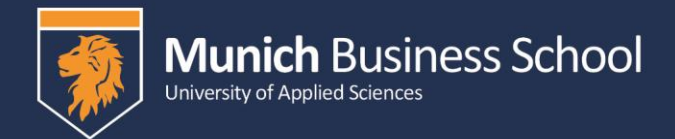

If you worked with the "save and resume later button" this is how the page looks like:

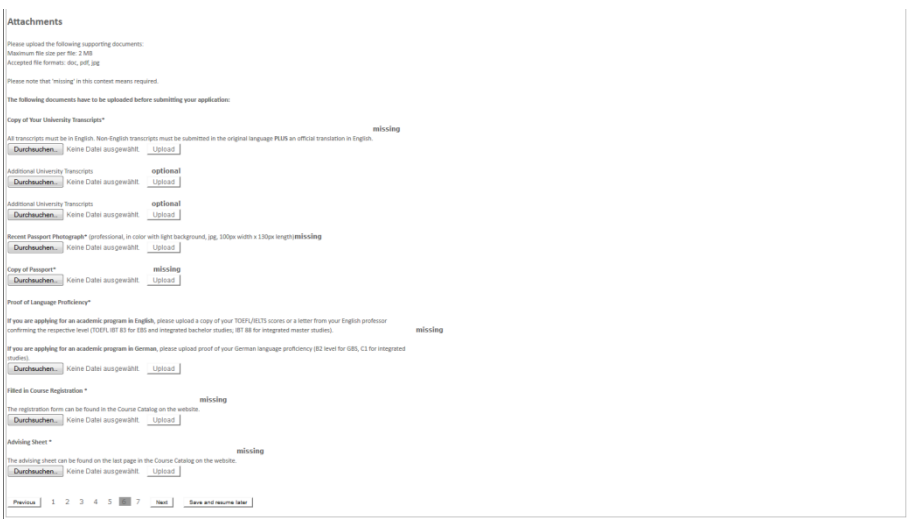

Click "next" as soon as you uploaded all the necessary documents.

Please don't forget to click the check box as shown below and click on the "send" button.

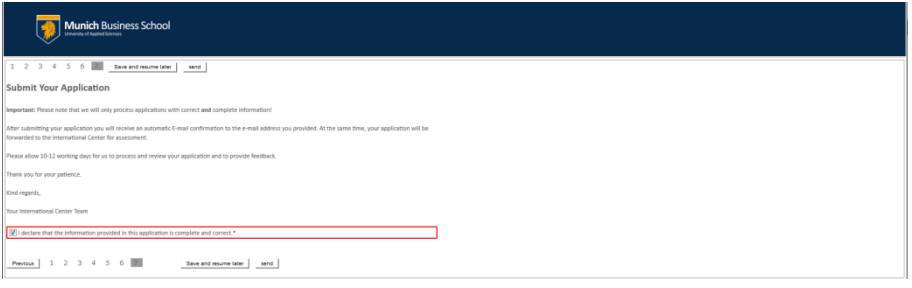

As soon as you send all your documents you will receive an e-mail with the confirmation that MBS received your application.

If you click on "save & resume later" the following message will pop up:

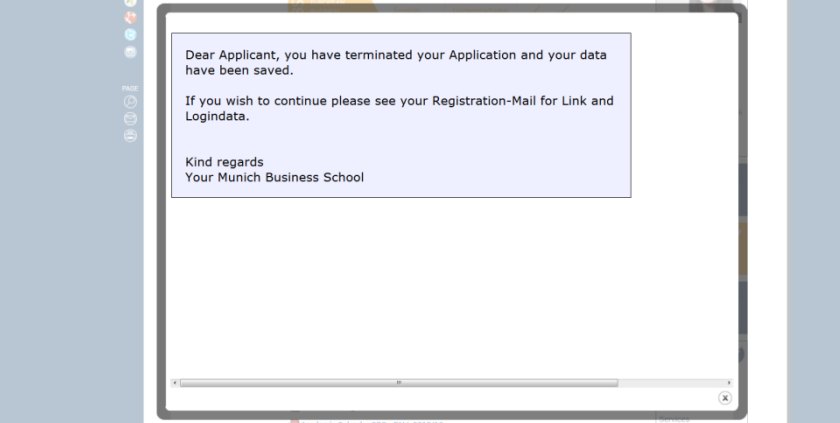

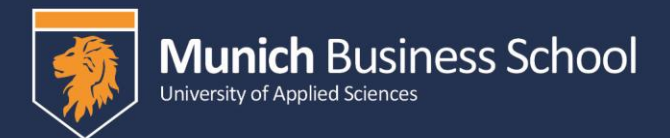

## To log in again you have 2 possibilities:

## **1. Use the link in the e-mail you received with your login details**

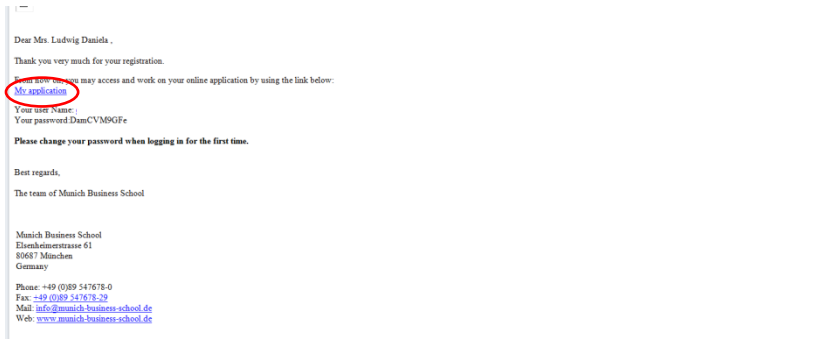

You then will be forwarded to this page and will be able to login with your login details:

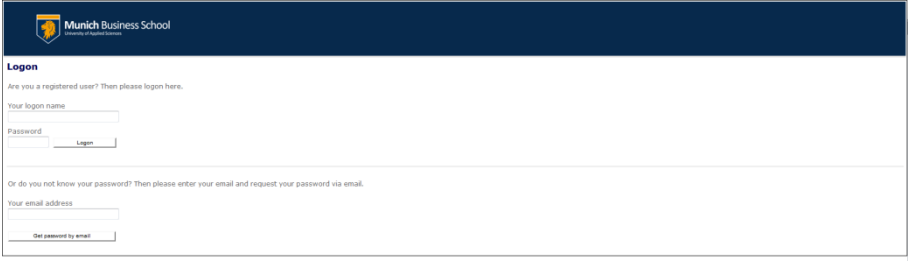

By clicking on "check + send" you will then be forwarded to your application

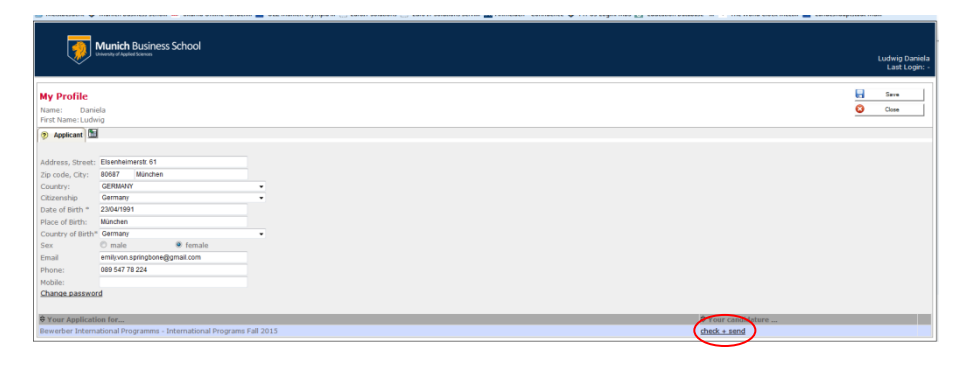

You have to click through the application again (this gives you the opportunity to check the data you already typed in)

In case we experiencing technical problems it happened in the past that students had to fill in the information again. I really apologize if this is the case!

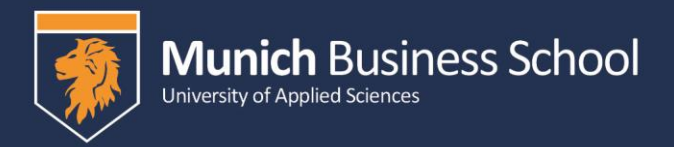

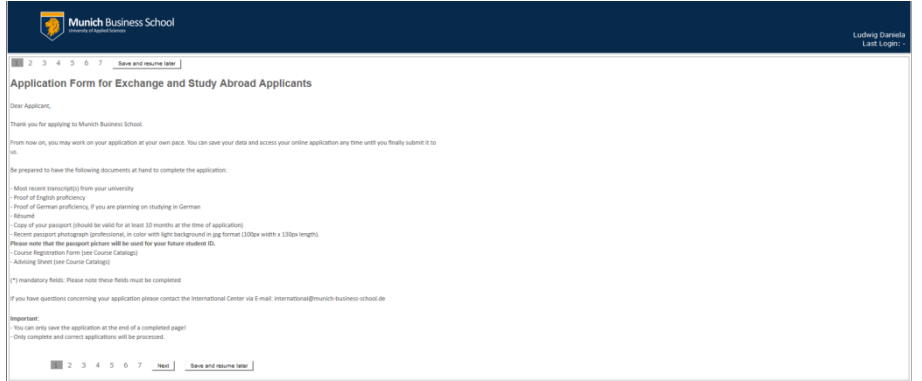

On the last page you are then able to upload all the required documents.

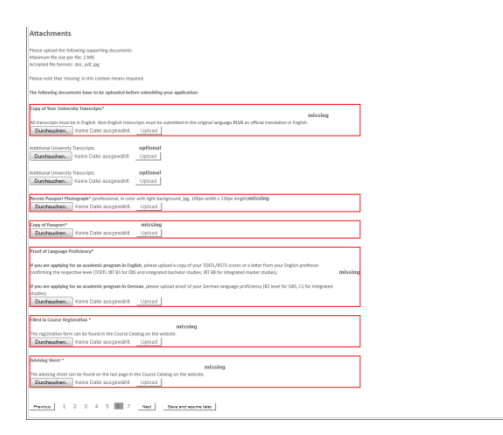

## **2. How to acces your application via our website or the download page**

Just click on online application button

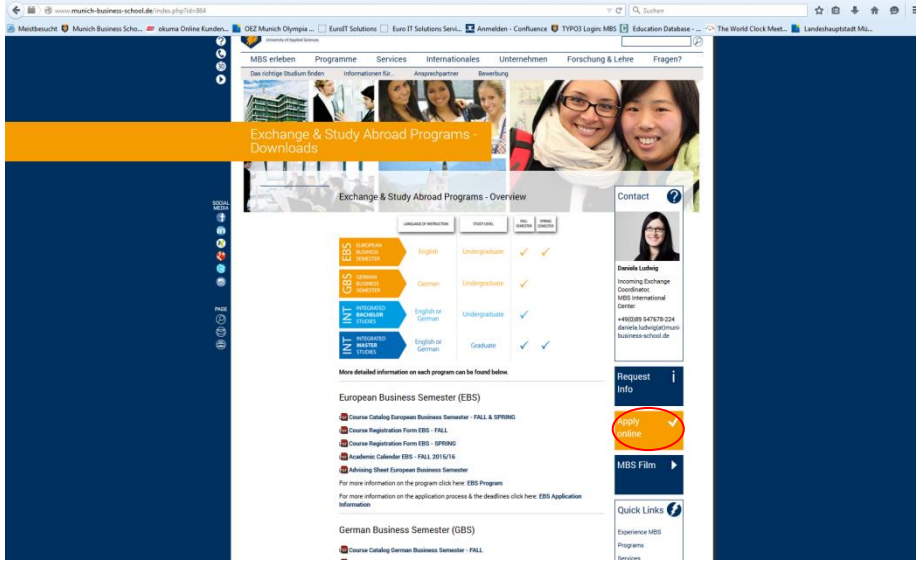

You then will be forwarded to the starting page of the application process. You have the possibility to login there (see below). The process remains basically the same.

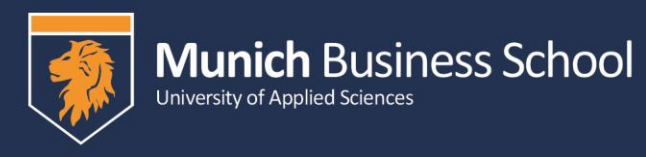

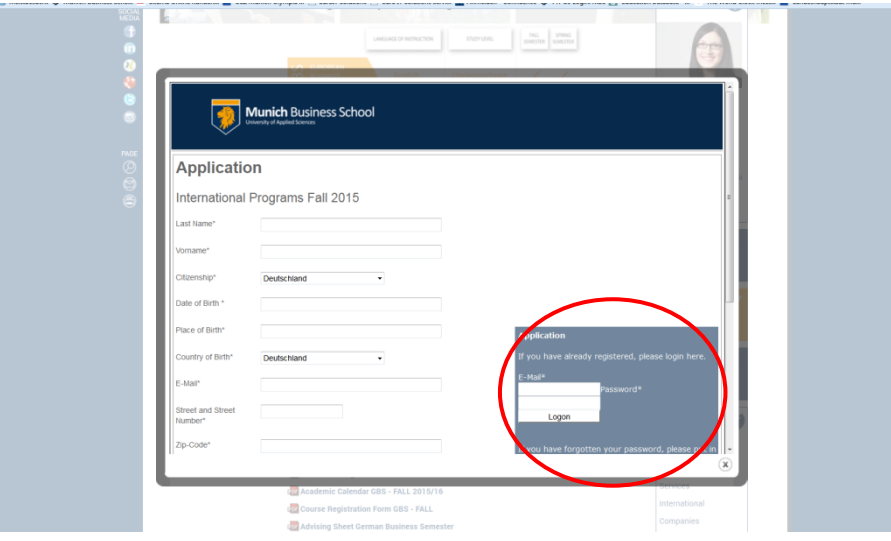

If you experience any technical problems please contac[t Daniela.Ludwig@munich-business-school.de](mailto:Daniela.Ludwig@munich-business-school.de)

Please also attach a screenshot and explain your problem in detail otherwise we are not able to help you.

We are looking forward to receiving your application!